**Entidad de Certificación Digital**

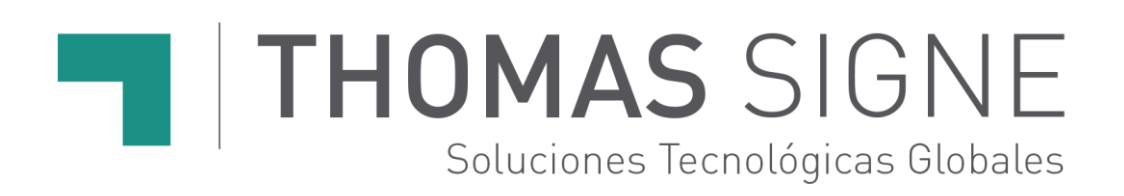

# **Manual de de CEC Correo Certificado**

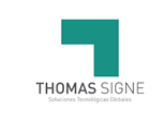

# **Información del documento**

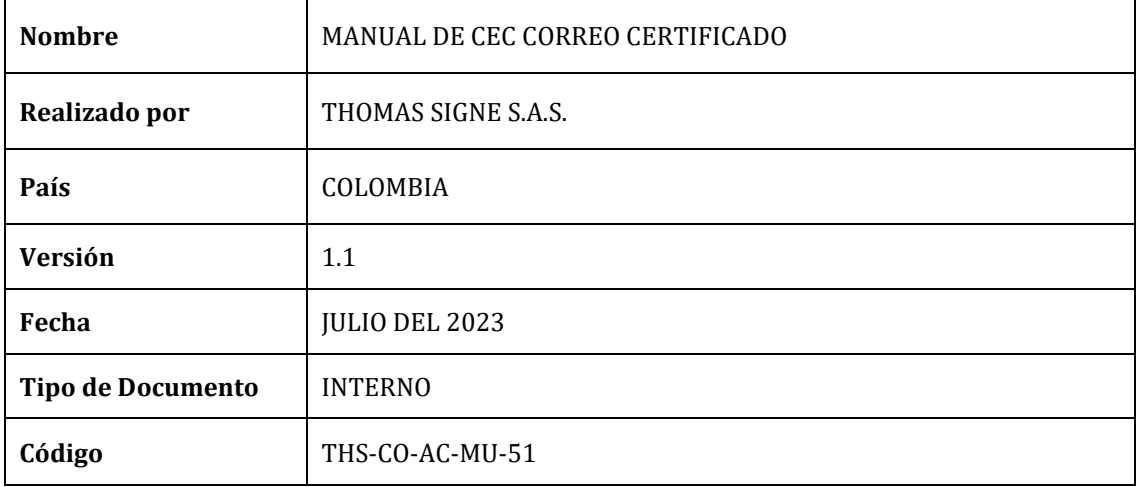

# **Historial de versiones**

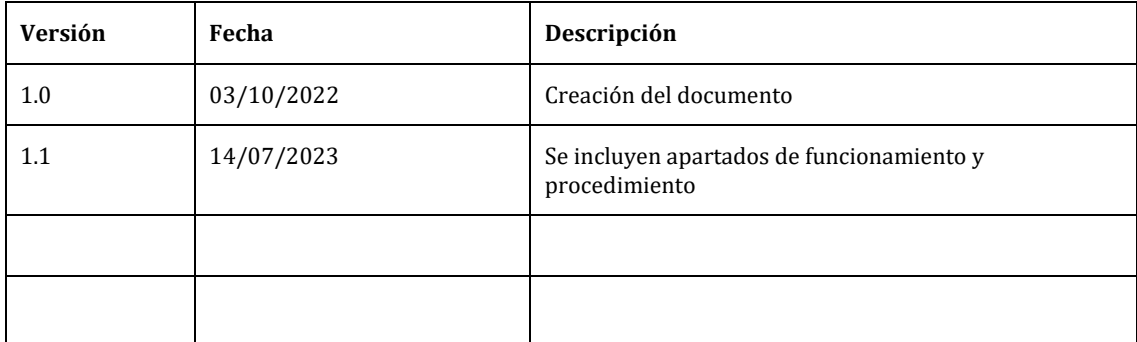

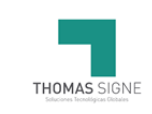

# **INDICE**

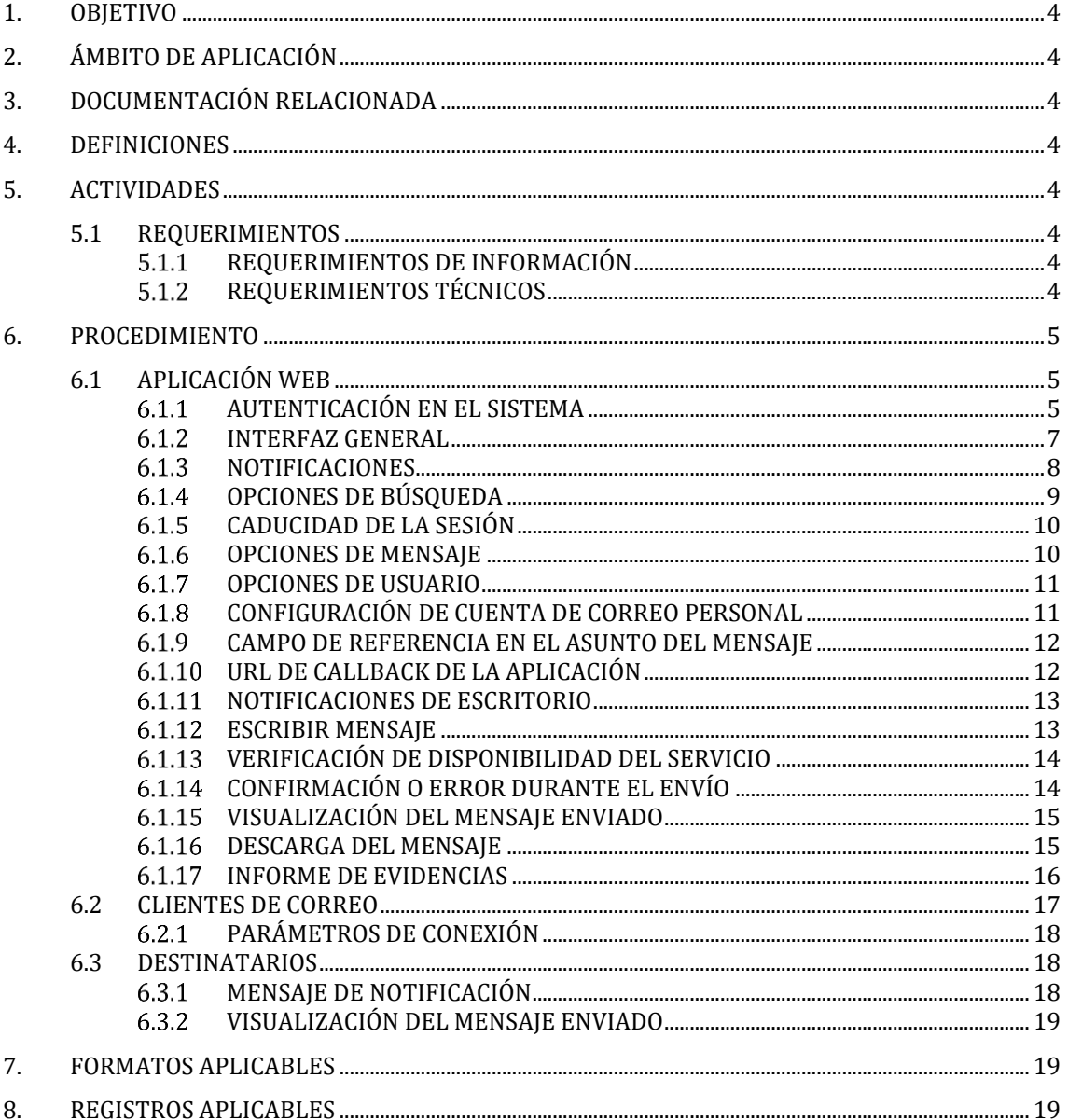

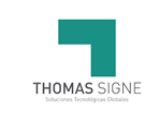

# <span id="page-3-0"></span>1. OBJETIVO

El presente manual describe el modo de uso de la aplicación Thomas Signe CEC Correo Certificado para el perfil de emisor de correos.

Desde esta plataforma web el emisor del correo podrá disponer de una confirmación de envío y recepción de cada uno de los destinatarios del correo certificado.

En cada correo se podrá adjuntar documentos o incorporarlos al cuerpo del mensaje. Cuando el correo sea abierto por el destinatario, el emisor será conocedor de este evento.

# <span id="page-3-1"></span>2. ÁMBITO DE APLICACIÓN

Este documento es de aplicación a usuarios para la emisión de correos con la garantía de acuse de recibo en la recepción del mismo.

# <span id="page-3-2"></span>3. DOCUMENTACIÓN RELACIONADA

No aplica.

### <span id="page-3-3"></span>4. DEFINICIONES

No aplica.

# <span id="page-3-4"></span>5. ACTIVIDADES

### <span id="page-3-5"></span>5.1 REQUERIMIENTOS

Para realizar la integración son necesarios los siguientes requerimientos:

### <span id="page-3-6"></span>5.1.1 REQUERIMIENTOS DE INFORMACIÓN

• Disponer de un usuario para acceder a la aplicación.

### <span id="page-3-7"></span>**5.1.2 REQUERIMIENTOS TÉCNICOS**

- Ordenador con Conexión a internet
- Para el uso de la plataforma web es necesario el uso de un navegador, sin limitación de sistema operativo.
- Recomendamos el uso de Firefox (https://www.mozilla.org/es-ES/firefox/new/), aunque cualquier otro navegador actual, compatible con HTML5 y javascript, no debería presentar problemas.
- Para el uso directo del servidor SMTP es necesario un cliente de correo que permita la configuración de cuentas de correo de sólo envío (Outlook, Thunderbird…).
- También es posible usar el servidor para enviar mensajes desde cualquier aplicación o desarrollo que envíe correos electrónicos.

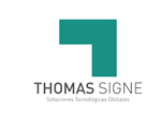

# <span id="page-4-0"></span>6. PROCEDIMIENTO

La forma en la que el C.E.C. funciona es la siguiente.

1. El usuario de la aplicación tiene una cuenta configurada.

2. Cuando manda el correo usando esa cuenta, ya sea desde la interfaz web o desde su cliente de correo, este correo se guarda en la aplicación.

3. Al destinatario le llega una notificación en nombre del usuario indicándole la disponibilidad de un correo para su lectura, con un enlace directo al mismo.

4. Al destinatario, al pulsar en el enlace, se le dirige al visualizador web del correo en la plataforma. Desde este visualizador puede, además, descargarse los ficheros adjuntos.

Ambas acciones, la de acceso al correo y la descarga de adjuntos, queda registrada como evidencia, firmándose y añadiendo una estampa cronológica.

Estas evidencias son las que se adjunta en los informes de cada correo disponibles para el usuario de la plataforma.

### <span id="page-4-1"></span>6.1 APLICACIÓN WEB

Para hacer uso de la aplicación CEC Correo Certificado el usuario debe realizar las siguientes actividades:

### <span id="page-4-2"></span>AUTENTICACIÓN EN EL SISTEMA

Las direcciones de acceso a la plataforma web son:

- Entorno de Pre-Producción (para pruebas)[: https://pre-cec.gruposigne.com](https://pre-cec.gruposigne.com/)
- Entorno de Producción[: https://cec.gruposigne.com](https://cec.gruposigne.com/)

El acceso al sistema está asegurado por un mecanismo de autentificación mediante usuario y contraseña o certificado electrónico.

 $\sim -56$ 

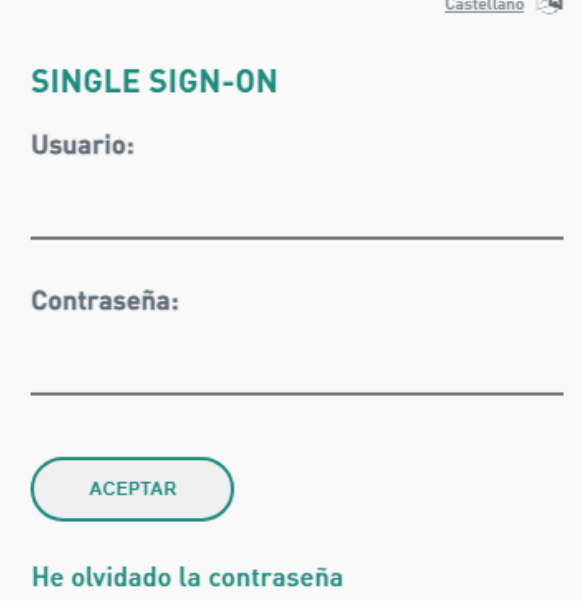

Cuando un usuario ha olvidado se contraseña, dispone de un enlace para gestionar el envío de una nueva contraseña a su correo.

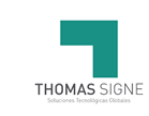

El enlace le llevará a una página con un formulario en el que deberá introducir su identificador de usuario y su dirección de correo electrónico. Una vez introducido, se pulsa "Enviar datos" y si los datos son correctos, automáticamente nos llegará un correo con nuestra nueva contraseña que ya podremos usar en la siguiente conexión.

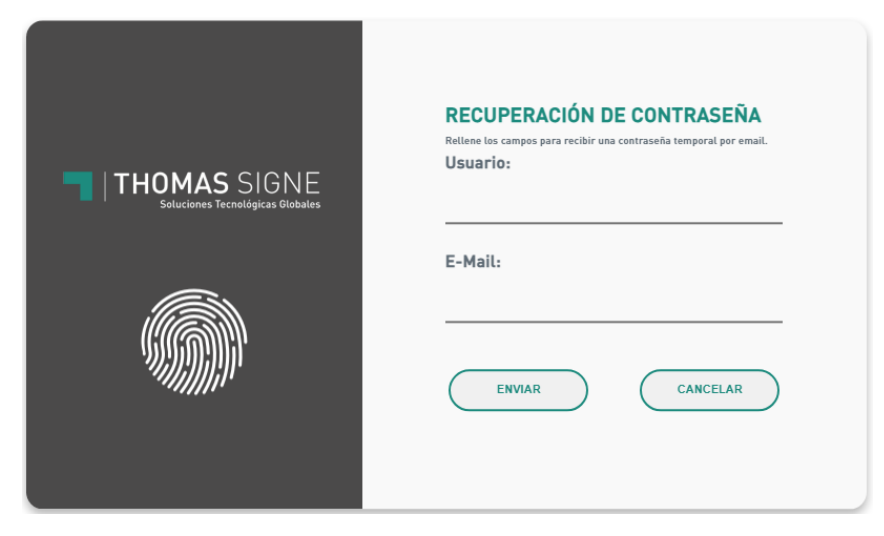

Tras el acceso, el sistema mostrará la pantalla principal de la aplicación.

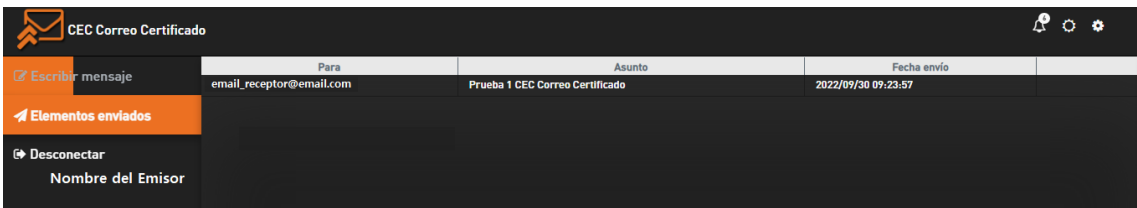

En la parte izquierda, se muestra de inferior a superior el nombre del usuario conectado, un botón de cerrar sesión / Desconexión, los elementos enviados hasta el momento y la posibilidad de escribir un mensaje nuevo.

En la parte superior derecha, disponemos de tres botones, pasamos ahora a describir cada una de estas opciones. Situándonos encima con el cursor nos dará el nombre de cada uno (Notificaciones, Alternar modo claro/oscuro y Opciones de configuración) así pues, pulsando sobre la imagen de la campana se abrirán las notificaciones realizadas hasta el momento. Una breve descripción de qué destinatario y sobre qué asunto del correo ha utilizado el enlace para acceder al correo.

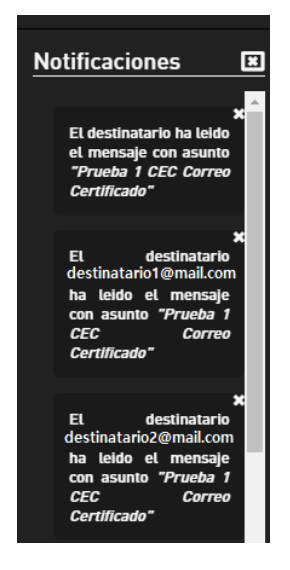

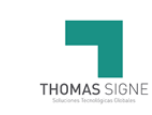

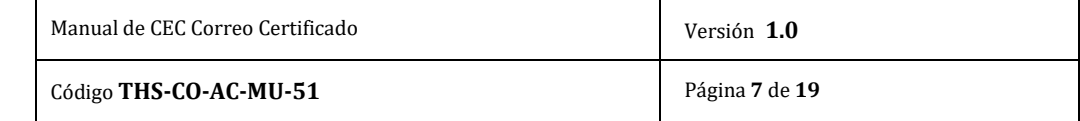

El segundo botón cambia la apariencia de modo oscuro a modo claro.

En cuanto al tercer botón, las opciones de configuración permiten cambiar el mail por defecto de la cuenta de correo desde la que se enviarán las notificaciones a uno configurable precargando y guardando los datos del servidor de correo SMTP que se pretenda dejar como emisor.

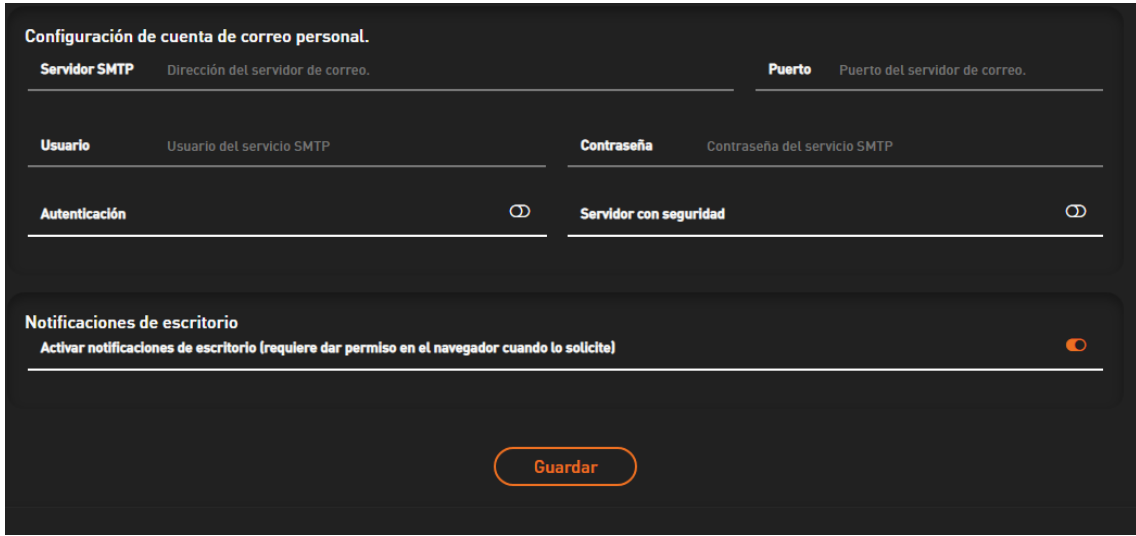

# <span id="page-6-0"></span>6.1.2 INTERFAZ GENERAL

Al acceder a la plataforma web, la primera ventana mostrará el listado de los correos enviados.

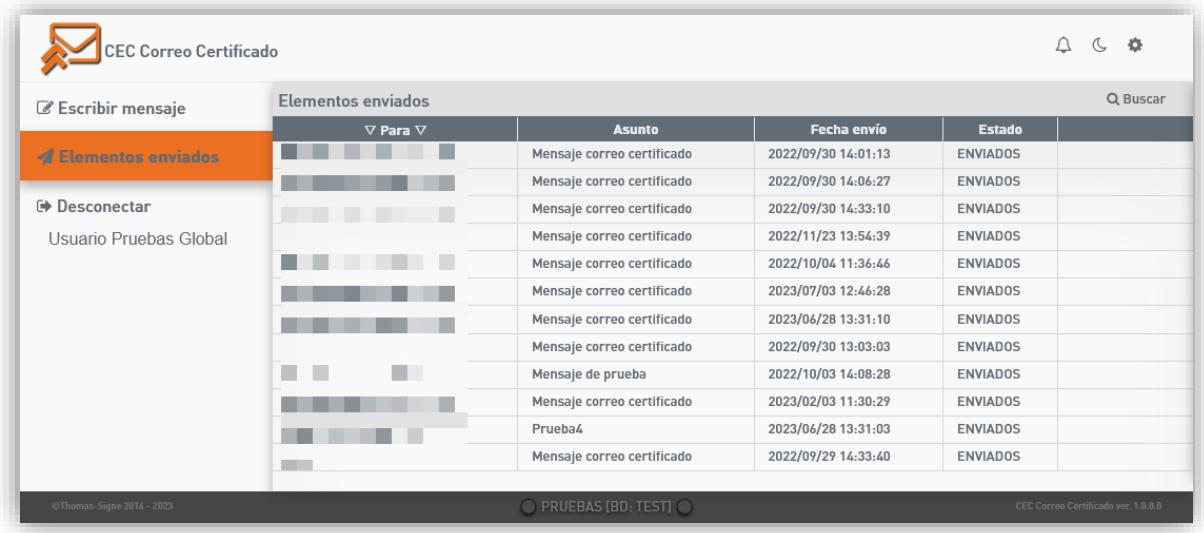

Desde aquí se pueden consultar los correos enviados, visualizarlos ( $\bullet$ ), descargarlos ( $\boxdot$ ) y generar el informe de evidencias asociado  $(\blacksquare)$ .

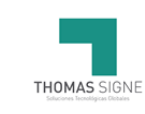

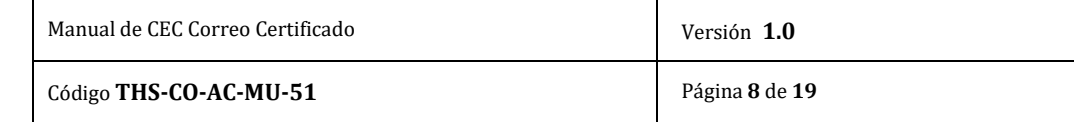

También se pueden filtrar los mensajes visualizados y ordenar la forma en la que se presentan pulsando es las cabeceras de las columnas.

En la parte superior derecha están disponible la visualización de las notificaciones ( $\overline{P}$ ), alternar entre el modo "*claro/oscuro"* ( $\bullet$  ) y el apartado de la configuración ( $\bullet$ ).

Aquí un ejemplo del modo oscuro:

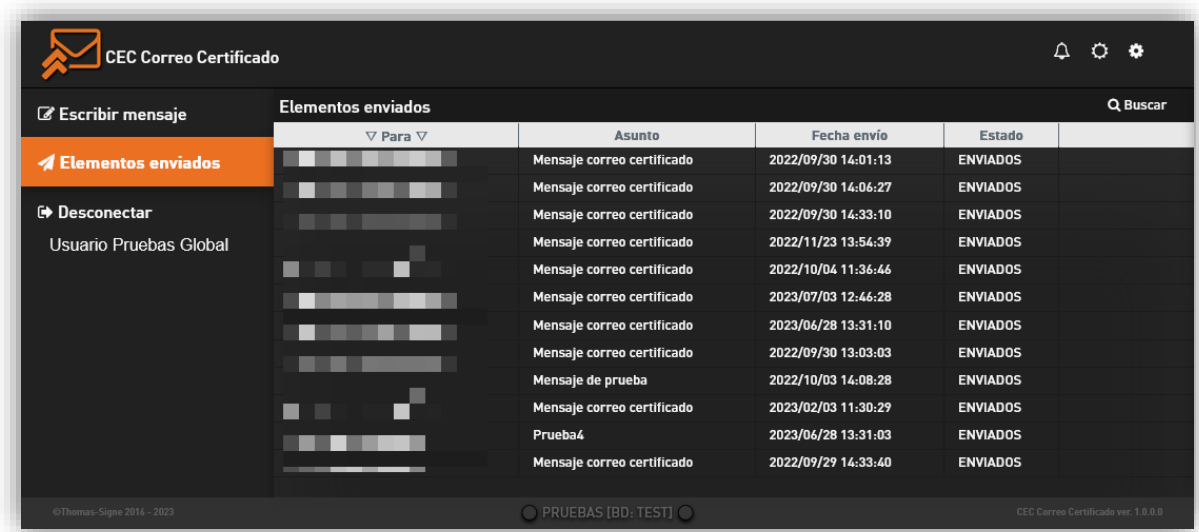

#### 6.1.3 NOTIFICACIONES

<span id="page-7-0"></span>Mientras el usuario está autenticado en la plataforma web, puede recibir notificaciones referentes a los correos enviados.

Estas pueden incluir desde el resultado del envío de un correo, hasta la lectura del correo por parte de uno de los destinatarios, así como la descarga de los documentos adjuntos al mismo.

Dichas notificaciones son avisadas mediante una serie de señales:

1. Si el usuario lo ha configurado y el sistema es compatible, recibirá un aviso emergente en su escritorio.

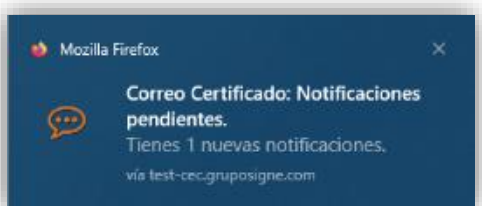

- 2. Si el navegador es compatible, el icono de la aplicación (*favicón*) estará mostrando una animación.  $\blacktriangledown$  $\blacksquare$  $\rightarrow$
- 3. La *"campanita"* se moverá además de mostrar en un pequeño círculo el número de notificaciones pendientes de leer. Ą
- 4. Un tono de aviso en el caso de que el sistema del usuario lo permita.

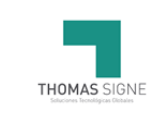

Pinchando en la *"campanita"* se mostrarán las notificaciones mediante un panel deslizante a la derecha de la ventana.

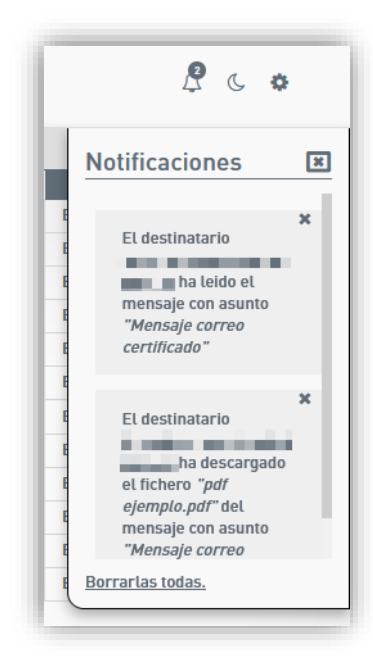

Las notificaciones pueden borrarse individualmente o mediante la opción de borrarlas todas en la parte inferior del panel.

Las notificaciones borradas no pueden recuperarse.

El panel se puede cerrar sin borrar las notificaciones.

## <span id="page-8-0"></span>6.1.4 OPCIONES DE BÚSQUEDA

La lista de mensajes mostrados puede filtrarse mediante las opciones de búsqueda

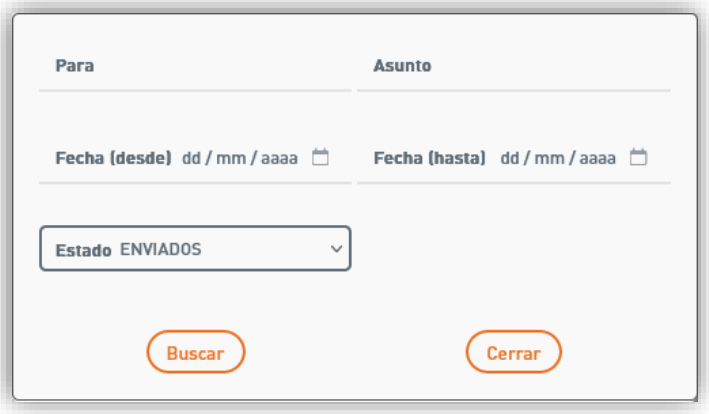

- **Para**: Para buscar mediante el email del destinatario.
- **Asunto**: Para buscar mediante el asunto del mensaje.
- **Fecha** (*desde*): Para buscar los correos a partir de la fecha seleccionada, esta inclusive.
- **Fecha** (*Hasta*): Para buscar los correos hasta la fecha seleccionada, esta inclusive.
- **Estado**: El estado del correo.
	- o **Enviados**: Aquellos mensajes que se han enviado con éxito al destinatario.

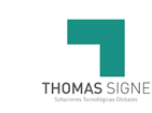

- o **En proceso**: Aquellos mensajes que todavía se encuentran en proceso de envío.
- o **Fallidos**: Aquellos mensajes que no han podido ser entregados a los destinatarios.
- o **Expirados**: Aquellos mensajes que han vencido su periodo de caducidad.
- Para aquellos mensajes a los que se les ha puesto una fecha límite de lectura por parte de los destinatarios.

## CADUCIDAD DE LA SESIÓN

<span id="page-9-0"></span>Por temas de seguridad, un usuario inactivo puede permanecer conectado a la plataforma por tiempo limitado.

Faltando un minuto para que la sesión termine se le mostrará un mensaje de aviso para que confirme que está presente delante del ordenador.

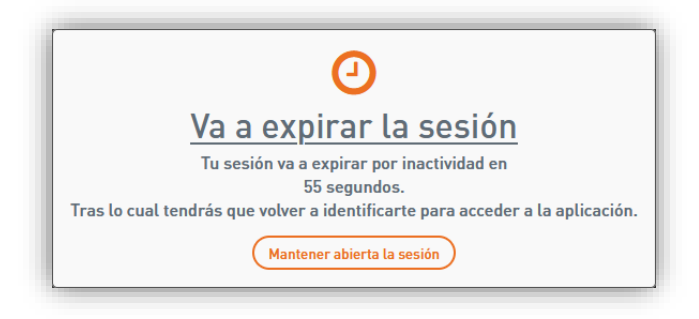

Trascurrido ese tiempo sin intervención por parte del usuario, automáticamente se cerrará la sesión, por lo que tendrá que volver a autenticarse en la plataforma.

Esta medida de seguridad sirve para impedir el uso de la plataforma por parte de un usuario no autorizado que ha podido acceder a la sesión olvidada de un usuario si permitido en la aplicación.

### 6.1.6 OPCIONES DE MENSAJE

<span id="page-9-1"></span>Al situarse sobre un mensaje de la lista, en la parte de la derecha se activan las distintas opciones del mensaje.

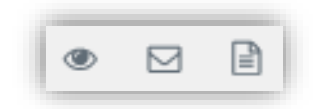

- **Visualización del mensaje** (<sup> $\bullet$ </sup>): Se muestra el mensaje tal y como lo ve el destinatario, desde el visualizador web de la plataforma.
- **Descarga del mensaje** ( $\Box$ ): Descarga del mensaje de correo en formato **.EML**, compatible con la mayoría de clientes de correo.

De este mensaje se puede sacar el hash utilizado para la generación y firma de las evidencias.

**Descarga del informe de evidencia** ( $\Box$ ): Generación y descarga del informe de las evidencias del correo.

Tienen adjuntas las evidencias en **.XML** firmadas y con estampado de tiempo.

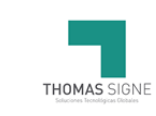

## <span id="page-10-0"></span>6.1.7 OPCIONES DE USUARIO

Al pulsar sobre el icono de la configuración  $\binom{4}{x}$  se muestran las opciones del usuario.

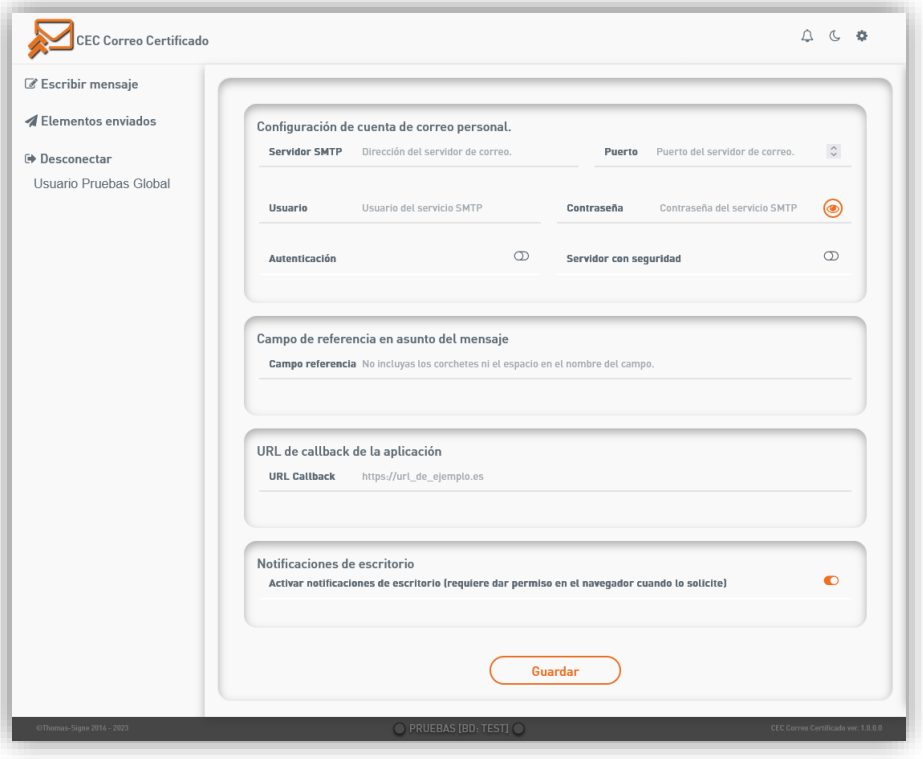

### 6.1.8 CONFIGURACIÓN DE CUENTA DE CORREO PERSONAL

<span id="page-10-1"></span>Como se ha indicado en el apartado del funcionamiento de la plataforma, al destinatario no le llega, a su dirección de email, el mensaje redactado por el usuario de la plataforma.

En su lugar le llega un enlace para poder visualizarlo.

El mensaje, con el enlace, llega, por defecto, desde la cuenta de correo de la plataforma. Esta cuenta es única para el **C.E.C.**

Sin embargo, la plataforma, en este apartado, permite al usuario configurar su propia cuenta de correo para que dichas notificaciones que llegan al destinatario lo hagan desde dicha cuenta.

Es decir, los destinatarios de un usuario sin esta cuenta propia configurada recibirán los mensajes a su buzón desde la cuenta de notificaciones de la aplicación.

Si el usuario configura en este apartado su cuenta de **Gmail**, por ejemplo, a los destinatarios les llegarán los mensajes desde dicha cuenta.

Hay que indicar, sin embargo, que no podemos dar soporte a dichas cuentas externas a la aplicación, al estar fuera de nuestro control, por lo que tanto la configuración y su correcto uso dependen completamente del usuario.

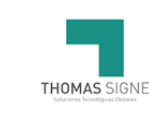

Los parámetros a configurar son:

- **Servidor SMTP**: La ruta al servidor de correo del usuario.
- **Puerto**: El puerto de conexión al servidor de correo.
- **Usuario**: El usuario de la cuenta de correo.
- **Contraseña**: La contraseña de la cuenta de correo.
- **Autenticación**: Si el servidor requiere autenticación para poder enviar los correos.
- **Servidor con seguridad**: Si el servidor utiliza una conexión segura.

Todos estos parámetros deben ser proporcionados por su proveedor de la cuenta de correo.

### CAMPO DE REFERENCIA EN EL ASUNTO DEL MENSAJE

<span id="page-11-0"></span>Esta opción permite agregar un campo de referencia al asunto, que permita su identificación a posteriori, y que no será visible para los destinatarios del mensaje.

Aquí se configura el texto que indica que lo que viene a continuación es la referencia.

Luego, en el asunto, cuando se quiera usar una referencia, hay que poner dicho texto entre corchetes, con la propia referencia, con un espacio separándolas.

Por ejemplo:

- El usuario configura el campo como *"Ref"* (*sin las comillas*).
- El usuario, entonces, puede incluirlo en el asunto tal que: *"Este es el asunto. [Ref 12.345]"*.
- Al destinatario/destinatarios llegará el asunto *"Este es el asunto."*, sin el campo de identificación. Tampoco será visible en la pantalla de visualización.

<span id="page-11-1"></span>Esto es especialmente útil cuando se utiliza la opción de **callback** de la aplicación, puesto que en la información devuelta incluye el asunto completo, incluyendo la referencia.

#### 6.1.10 URL DE CALLBACK DE LA APLICACIÓN

Aquí se puede configurar una dirección donde la aplicación notificará cualquier cambio en el estado de los mensajes.

La llamada se hace con los siguientes parámetros:

- **id**: El identificador interno del mensaje
- **estado**: El estado del mensaje.
- **asunto**: El asunto del mensaje, codificado en Base 64.
- **destinatario**: El destinatario que ha provocado la llamada, codificado en Base 64. Esto es necesario para identificarlo cuando el mensaje se envía a varios destinatarios.

La **url** quedaría de tal manera:

https://url.callback.es/pagina.html?**id**=[*identificador*]&**estado**=[*ESTADO*]&**asunto**=[*ASUNTO\_EN\_B64*] &**destinatario**=[*DESTINATARIO\_EN\_B64*]

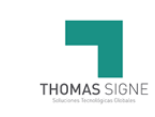

#### 6.1.11 NOTIFICACIONES DE ESCRITORIO

<span id="page-12-0"></span>Para lanzar los avisos emergentes del sistema (*siempre que el sistema lo permita*) hay que activar esta opción.

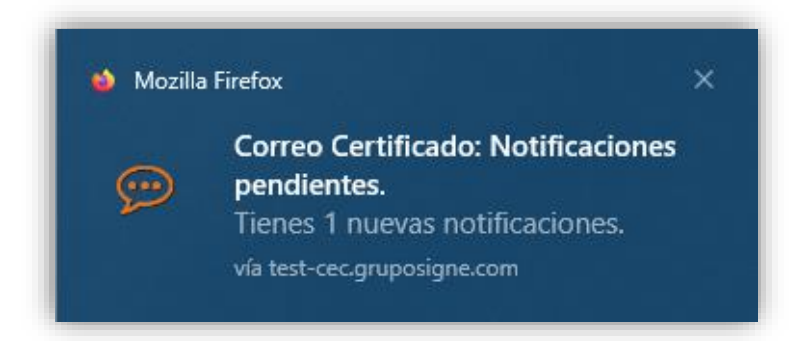

Esta opción, por si sola, solo intenta mostrar dichos avisos.

Es posible que, según el sistema y navegador sea necesaria una segunda confirmación.

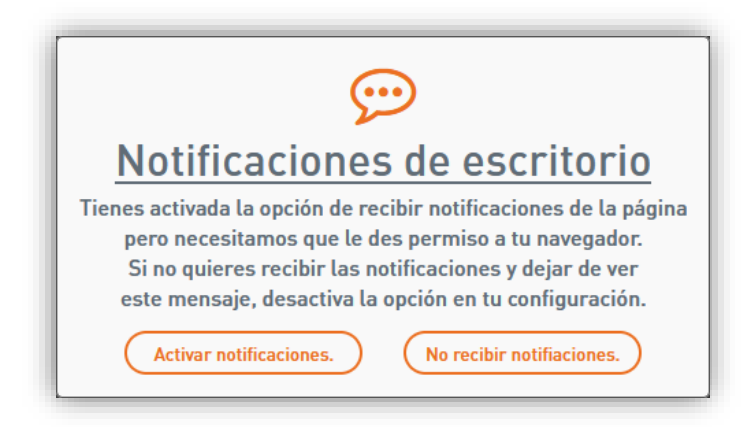

#### <span id="page-12-1"></span>6.1.12 ESCRIBIR MENSAJE

Enviar un correo desde la plataforma se hace desde el apartado de *"Escribir mensaje"*.

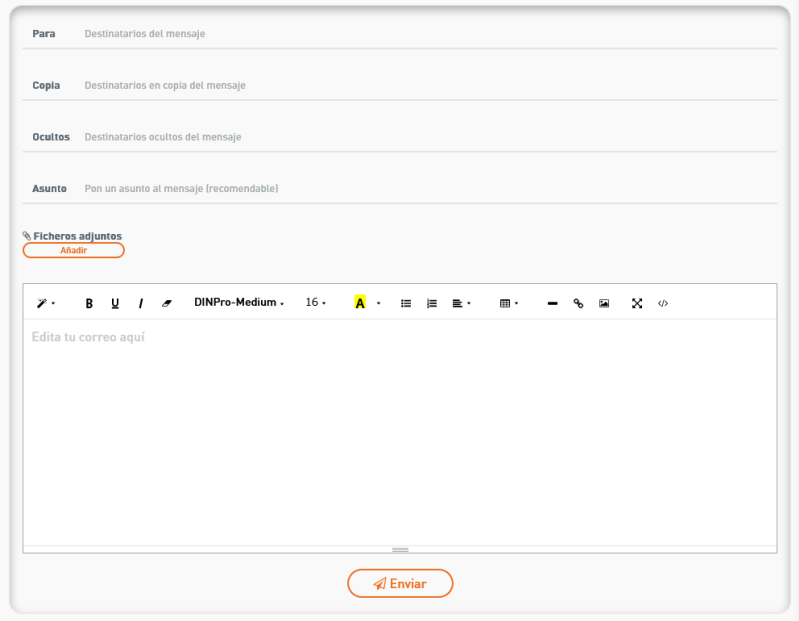

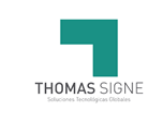

Desde este formulario se indican los destinatarios de distinto tipo (*para, copia y ocultos*), así como la redacción misma del mensaje.

También permite el añadir ficheros adjuntos:

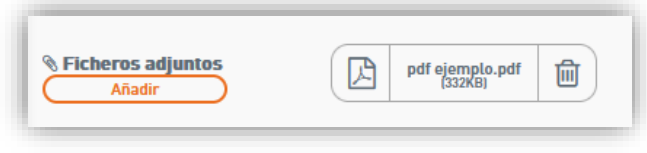

Finalmente, la edición del mensaje se hace en un panel **WYSIWYG** (*del inglés "What You See Is What You Get", que significa "lo que se ve es lo que se obtiene"*), que permite pegar el texto editado en otro editor, incluyendo imágenes.

#### <span id="page-13-0"></span>6.1.13 VERIFICACIÓN DE DISPONIBILIDAD DEL SERVICIO

El servicio está sujeto a una contratación por uso.

Dicha disponibilidad se comprueba al acceder al formulario, periódicamente durante la redacción del email y, finalmente, al enviar el correo.

Si en cualquier momento se detecta que no hay posibilidad de enviar el correo por haber consumido el tramo de uso, aparecerá el siguiente mensaje de error.

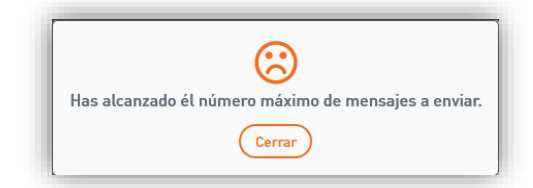

Tras lo cual, el botón de envío se deshabilitará, impidiendo el envío del mensaje hasta que haya disponibilidad de uso de nuevo.

<span id="page-13-1"></span>En este caso se puede seguir editando el mensaje y la verificación periódica se sigue ejecutando para volver a activar la opción del envío.

#### CONFIRMACIÓN O ERROR DURANTE EL ENVÍO 6.1.14

Tras el envío del mensaje pueden pasar dos cosas.

Si el envío ha sido satisfactorio y a alcanzado al servidor de correo de la aplicación aparecerá el mensaje confirmándolo.

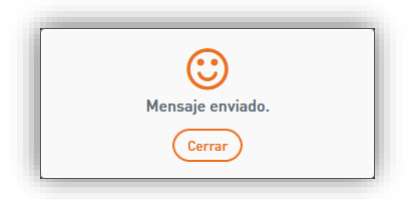

**Aviso**: Este mensaje **no confirma** el envío al destinatario del mensaje, sólo confirma el envío al servidor de correo que procesará el mensaje previamente para su envío definitivo.

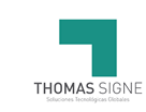

Para saber si el mensaje ha sido enviado definitivamente al destinatario, deberá esperar una notificación por parte de la aplicación confirmándolo (*ver apartado de las notificaciones*). También podría recibir una notificación indicando un error durante el proceso.

También puede darse el caso de que la aplicación le informe inmediatamente de un error en el envío al servidor.

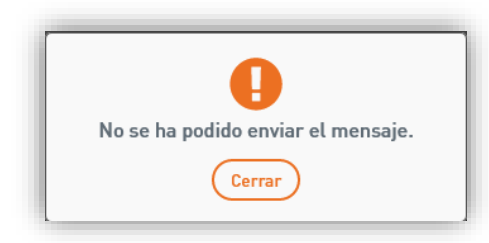

<span id="page-14-0"></span>En este caso el problema suele ser un problema de conexión con el servidor de correo.

#### 6.1.15 VISUALIZACIÓN DEL MENSAJE ENVIADO

Al pulsar sobre el icono ( $\bullet$ ) de un mensaje de la lista, se accede al visualizador:

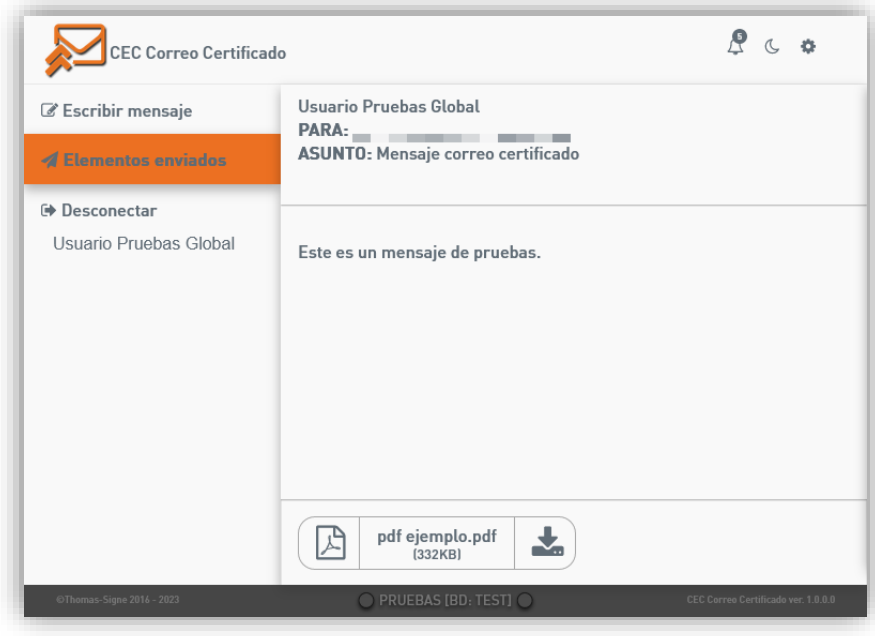

Desde este visualizador puede verse lo que el destinatario verá al pulsar en el enlace para ver el mensaje, así como los ficheros adjuntos al mismo.

#### <span id="page-14-1"></span>6.1.16 DESCARGA DEL MENSAJE

Al pulsar sobre el icono  $\left[\infty\right]$  de un mensaje de la lista se descarga una copia del mensaje de correo en formato **.EML**, compatible con la mayoría de los clientes de correo. De este mensaje se puede sacar el hash utilizado para la generación y firma de las evidencias.

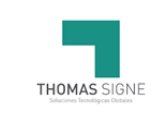

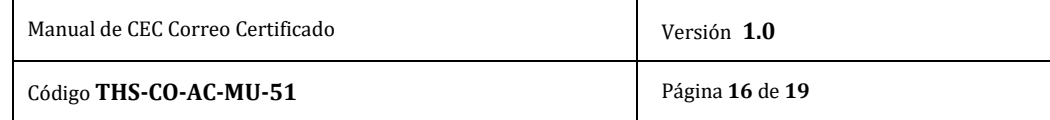

#### <span id="page-15-0"></span>6.1.17 INFORME DE EVIDENCIAS

Al pulsar sobre el icono  $\lceil \frac{1}{2} \rceil$  de un mensaje de la lista se genera el informe de evidencias, en formato **PDF** que puede descargarse.

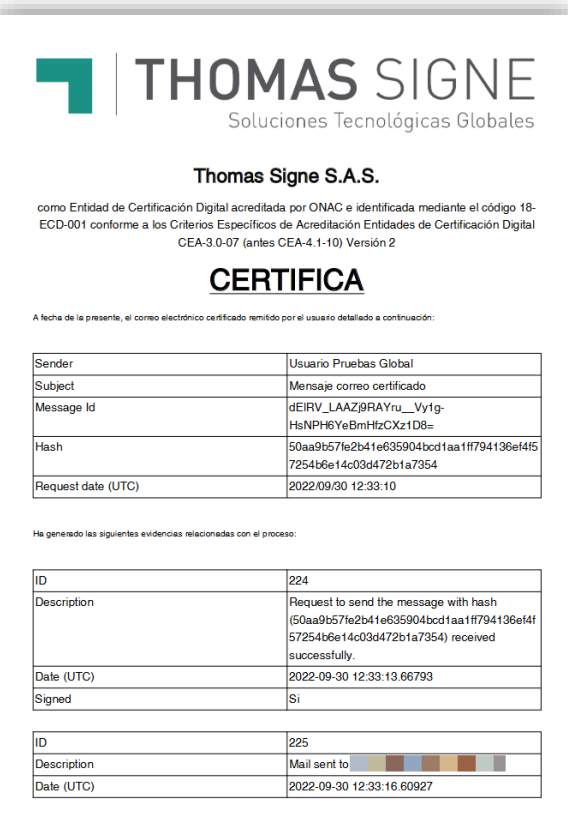

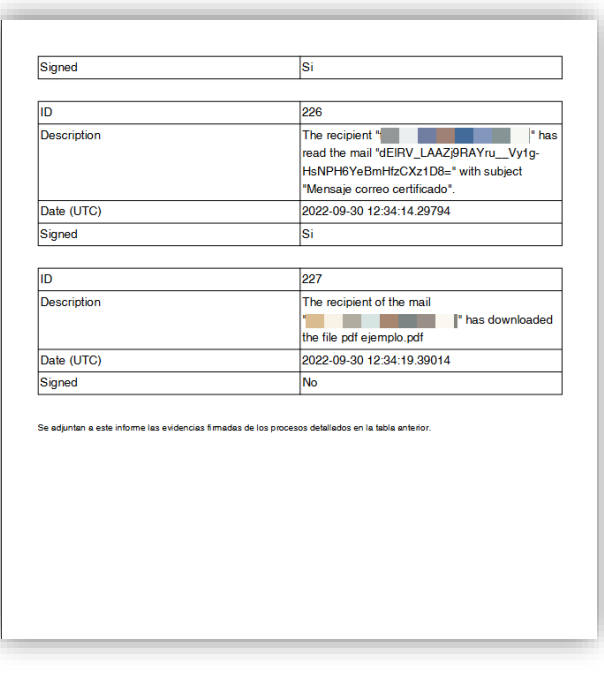

La estructura del informe es la siguiente.

- **Datos referentes al mensaje**: La información general del mensaje que sirve para identificarlo. Consta de los siguientes datos.
	- o **Sender**: El usuario de la aplicación que envió el mensaje.
	- o **Message** Id: El identificador interno de la aplicación del mensaje.
	- o **Hash**: Identificador único generado a partir de los datos del correo.
	- o **Request date (UTC)**: Fecha (*UTC*) en la que se generó el mensaje.
	- **Lista de evidencias**: Cada una de las evidencias generadas referente al mensaje.
	- Consta de los siguientes datos
		- o **ID**: Identificador interno de la evidencia.
		- o **Description**: Descripción, en inglés, de la evidencia.
		- o **Date (UTC)**: Fecha (*UTC*) en la que se generó la evidencia.
		- o **Signed**: Indica si la evidencia va firmada o no.
			- No todas las evidencias se firman puesto que no es necesario.

El informe además lleva embebidas aquellas evidencias firmadas.

Dichas evidencias son accesibles desde un visualizador **PDF**, como **Acrobat Reader**, por ejemplo

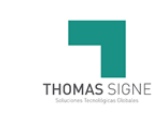

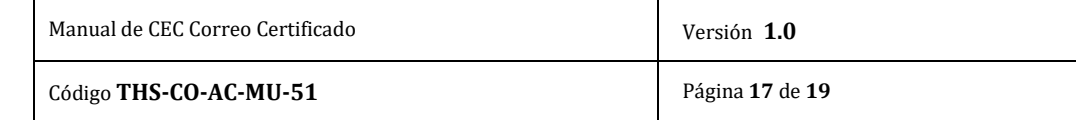

Estas evidencias, en formato XML tienen la siguiente estructura:

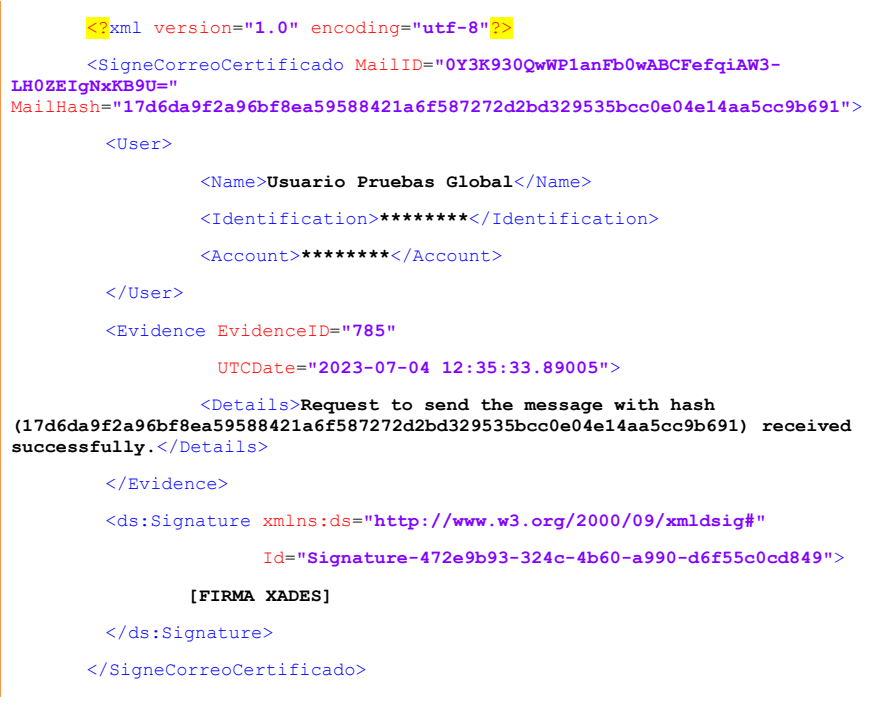

- **SigneCorreoCertificado**: Cabecera de la evidencia. MailID: Identficador interno del mensaje. MailHash: Hash generado a partir de los datos del mensaje. o **User**: Datos referente al usuario de la aplicación.
	- Name: El nombre del usuario.
	- **Identifiaction**: Su DNI o cédula.
	- Account: La cuenta de correo interna de la aplicación.
	- o **Evidence**: Los datos de la evidencia. EvidenceID: Identificador interno de la evidencia. UTCDate: Fecha (*UTC*) en la que se generó la evidencia. ▪ **Details**: Los detalles de la evidencia (*en inglés*).
	- o **Signature**: La firma de la evidencia.

### <span id="page-16-0"></span>6.2 CLIENTES DE CORREO

La aplicación permite el uso de clientes de correo externos para el envío de los mensajes.

Se han realizado pruebas con Microsoft Outlook (distintas versiones) y Mozilla Thunderbird, pero en principio debería ser compatible con cualquier cliente de correo que permita configurar cuentas "de solo envío".

De igual manera, esta funcionalidad se puede utilizar como método de integración para cualquier aplicación que pueda enviar correos, donde la configuración adicional de una dirección de callback puede servir para comprobar el estado de los mensajes enviados.

No obstante, hay que recordar, que para el resto de las funcionalidades de la aplicación (comprobar estado de los mensajes, descarga de las evidencias…) es necesario el uso de la plataforma web.

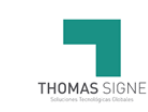

## 6.2.1 PARÁMETROS DE CONEXIÓN

<span id="page-17-0"></span>Para la conexión y uso del servidor SMTP de envío de correos de la aplicación, hay que utilizar los siguientes parámetros:

- **Dirección del servidor**: Las mismas que la de acceso a la plataforma.
	- o Pre-Producción (para pruebas): https://pre-cec.gruposigne.com
	- o Producción: https://cec.gruposigne.com
- **Puerto del servidor**: 587
- **Usuario de correo**: Usuario administrado por nosotros. No es el usuario de acceso a la plataforma.
- **Contraseña del usuario**: La contraseña del usuario de correo.

Adicionalmente se debe especificar que la conexión es segura (SSL/TLS) y que la contraseña va cifrada.

### <span id="page-17-1"></span>6.3 DESTINATARIOS

<span id="page-17-2"></span>Los destinatarios de la aplicación reciben un mensaje con un enlace avisando de la disponibilidad de lectura de un correo certificado.

#### 6.3.1 MENSAIE DE NOTIFICACIÓN

Este es un ejemplo del mensaje de notificación que recibe el destinatario:

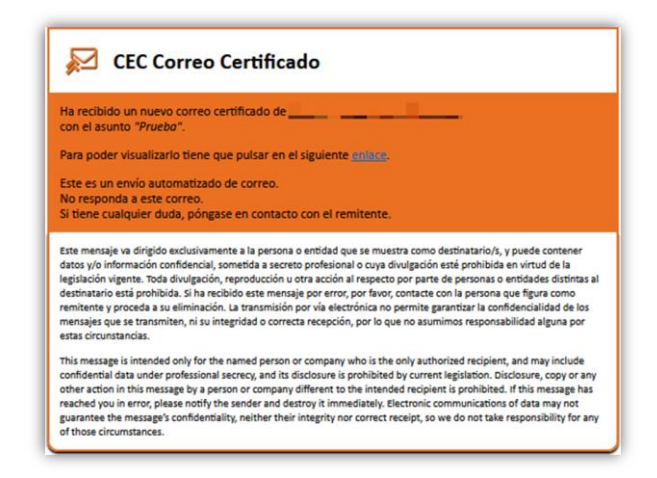

En enlace es único e identifica inequívocamente al destinatario que lo ha recibido, aunque esto impide que sea compartido con otras personas.

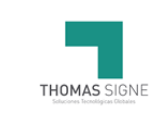

# <span id="page-18-0"></span>6.3.2 VISUALIZACIÓN DEL MENSAJE ENVIADO

Al pinchar el enlace, el destinatario accede al visualizador web, por lo que es necesario tener conexión a internet.

El visualizador web para el destinatario también le da la opción de cambiar entre los modos claro y oscuro.

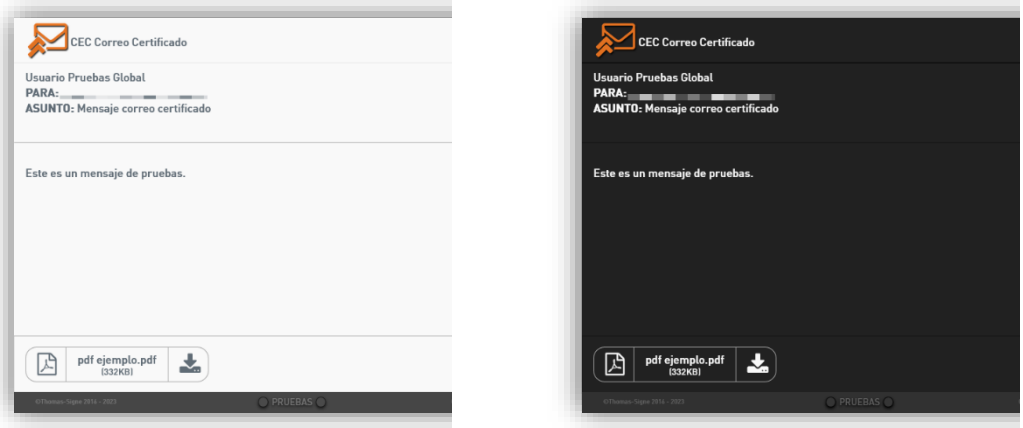

# <span id="page-18-1"></span>7. FORMATOS APLICABLES

No aplica.

# <span id="page-18-2"></span>8. REGISTROS APLICABLES

No aplica.